## SO LADEN SIE IHR FAHRZEUG AUF

Bedienungsanleitung für einen erfolgreichen Ladevorgang.

## 1) Mit einer Mobilitätskarte der Stadtwerke Judenburg AG, der Energie Steiermark bzw. deren Partner

Diese e-Mobilitätskarte können Sie in unseren Geschäftsstellen erwerben. Laden Sie sich hierzu einfach von unserer Homepage [www.stadtwerke.co.at](http://www.stadtwerke.co.at/) unter E-Mobilität die Vertragsunterlagen herunter, füllen Sie diese aus und kommen Sie damit in unsere Geschäftsstelle in der Burggasse 15, 8750 Judenburg vorbei oder senden Sie diese an office@stadtwerke.co.at. Sie erhalten dann umgehend Ihre Mobilitätskarte bzw. wird Ihnen diese nach Information von uns zugesandt.

Vorgangsweise beim Laden:

- Halten Sie Ihre Mobilitätskarte vor den RFID-Reader an der Ladestation.
- Eine gültige/ungültige Karte wird mit einem Signalton bestätigt bzw. am Display entsprechend angezeigt.
- Nach erfolgreicher Authentifizierung kann die Ladung gestartet werden.
- Stecken Sie das E-Mobil an der Ladestation an.
- Während die Ladestation versucht, den Ladestecker mechanisch zu verriegeln, leuchtet die Status-LED 1x orange.
- Nach erfolgreicher Verriegelung blinkt die Status-LED wieder langsam alle 3 Sekunden grün und die Ladung des E-Cars hat begonnen; am Display erscheint "laden".

Sie erhalten zusätzlich zu Ihrer Mobilitätskarte Zugangsdaten für die eMobil-Ladestellen App der Energie Steiermark & Partner. Wir empfehlen Ihnen diese App auf Ihrem Smartphone zu installieren. Die erhaltenen Logindaten ermöglichen Ihnen die Nutzung und werden in der App bis zum nächsten Logout automatisch gespeichert.

Mit der App können Sie:

- die nächste freie Ladestation finden
- ohne Mitführen Ihrer Ladekarte den Tankvorgang starten
- Ihre Ladevorgänge ansehen.

Und so geht's:

- Einstieg in die App
- Im Menü (links oben) den QR-Scanner aktivieren
- Scannen des an der Ladestelle angebrachten QR-Codes.
- Wählen Sie für den gewünschten Ladepunkt "Jetzt Laden!" (Zuordnung AT\*EST\*E000\*00XXX beachten)
- Ihre Mobilitätskarte wird als Zahlungstool ausgewählt
- Ladung startet
- nach Beendigung der Ladung "Ladung beenden!"

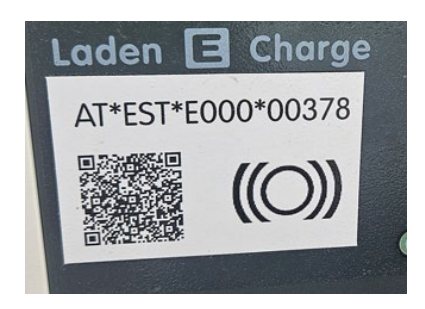

Bitte beachten Sie, dass Ihre Ladungen nach kWh abgerechnet werden und bei Überschreitung der inkludierten Zeitdauer zusätzlich eine Minuten-Abrechnung erfolgt (siehe hierzu aktuelles Tarifblatt).

## 2) Ohne Mobilitätskarte über Stadtwerke Judenburg AG / Energie Steiermark & Partner

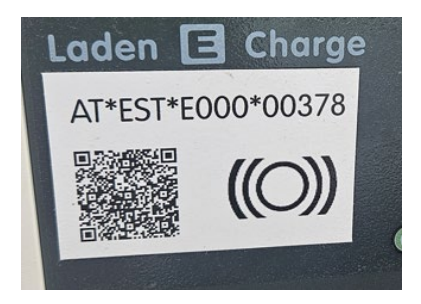

Scannen Sie den auf der Station befindlichen QRCode mit Hilfe einer gängigen QR-Code-Scanner-App oder über die eMobil Ladestellen App der Energie Steiermark & Partner (zu finden im Menü "QR-Scanner").

Es öffnet sich eine Seite der Energie Steiermark AG, worin die Ladestellenposition angezeigt wird.

Dieser Service wird von unserem Kooperationspartner Energie Steiermark AG angeboten und zu deren Tarifen verrechnet.

Der Tarif wird Ihnen hier angezeigt und Sie können einen maximalen Betrag sowie Ihre Rechnungsdaten eingeben.

Als Bezahlmethoden stehen VISA, Mastercard sowie Paypal zur Verfügung.

Bitte folgen Sie entsprechend den Anweisungen der Seite und starten Sie Ihren Ladevorgang nach Bestätigung der AGBs, Datenschutzerklärung sowie der Bezahlung.

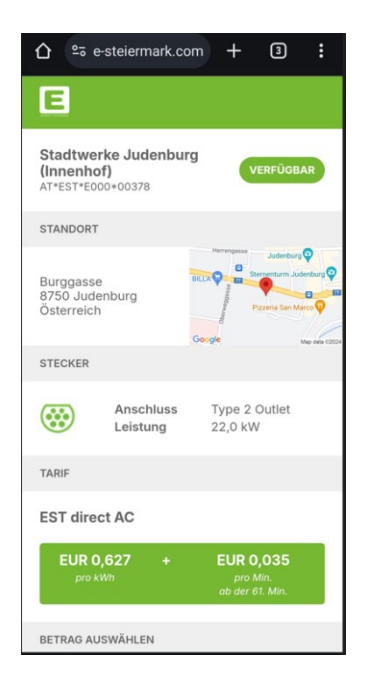